**كهيت انسراعت – جبيعت انبصرة**

**قسى عهوو انتربت وانًوارد انًبئيت انفصم انذراسي انثبَي يرحهت أونى يبدة حبسببث -2 انًحبضرة انسبدست** 

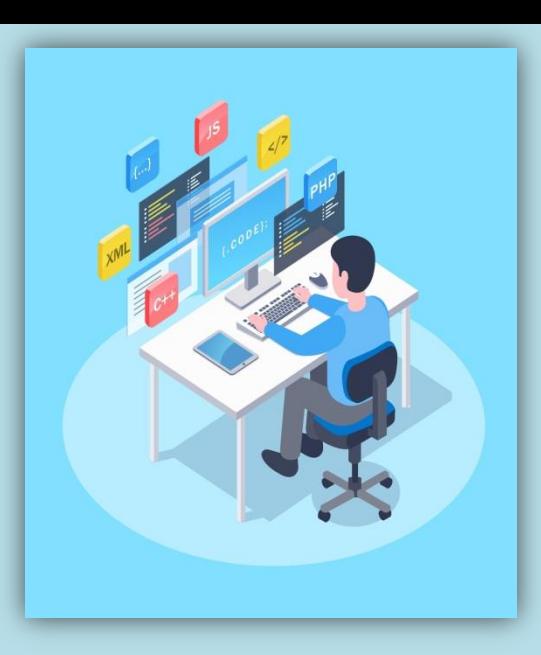

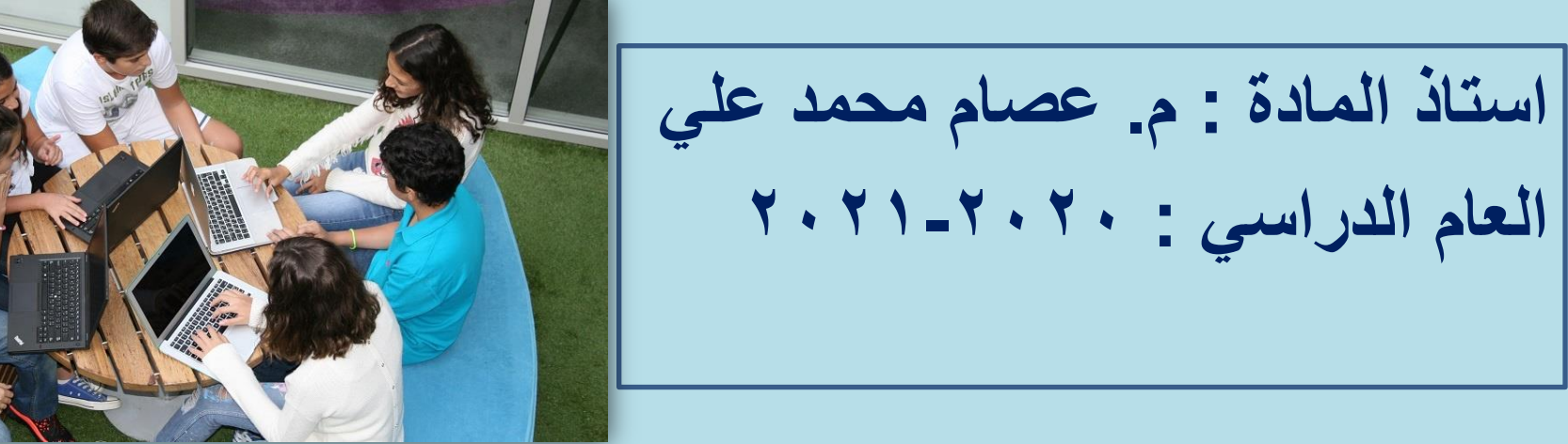

## **نقذ تطرقُب في انًحبضرة انسببقت انى انًواضيع انتبنيت في برَبيج انورد :**

 **تلميحات الصفحة. انشاء نسخة احتياطية . خصائص الملف. استخدام )( في التعامل مع اصدارات سابقة. المفاتيح الضرورية المستخدمة في تحرير نص.**

# **برنامج االكسل معالج الجداول االلكترونية )-MS :)EXEL2010**

ان <mark>تطبيق مُعالج ال</mark>جداول الالكترونيه هو احد*ى* حزم مايكروسوفت البرمجية وبواسطته

يتم إدخال البيانات الرقمية وإجراء التنسيقات الملائمة لها وإجراء العمليات الإحصائية المختلفة عليها ،اذ انه يحتوي على الكثير من الدوال المختلفة في عملها(المالية والإحصائية ودوال

المثلثات والرياضيات ....الخ).

كما يتم من خلاله تلخيص البيانات <mark>واستخر</mark>اج نتائج تعطي صور ملخصة للجداول الكبيرة المحتوى وذلك من خلال تصميم الجداول المحورية والمخططات المحورية. ويتم تمثيل البيانات بمخططات (رسومات مختلفة مثلا مخططات عمودية ، دائرية ، نسيجي ، هرمي ...الخ). يتميز التطبيق بكونه يتكون من العديد من أوراق العمل ورقة العمل هي المستند الأساسي المستخدم في Excel لتخزين البيانات ومعالجتها وتسمى أيضا جدول البيانات ،تتكون ورقة العمل من(١٦،٣٨٤ عمود) لكل عمود عنوان يبدأ بالحرف (A, B, ... XFD) و (١،٠٤٨،٥٧٦ صف) لكل صف عنوان يبدأ بالرقم (١، ٢، ٣، ...) ، تقاطع الصف مع العمود يسمى خليـة والتـى بدورها لمها عنوان يتكـون من عنوان العمود يليـه عنـوان الصف (مثلا: b1,z10 ) .

#### استدعاء تطبيق معالج الجداول Ms-Excel 2010

Start  $\rightarrow$  All Programs  $\rightarrow$  Microsoft Office  $\rightarrow$  Microsoft Office Excel 2010

ا**لمصنف Work Book** : هو ملف يحتوي على واحدة أو أكثر من أوراق العمل والتي يمكن استخدامها لتنظيم أنواع عديدة من المعلومات المتصلة ببعضها ا**لمصنف Work Book** : هو ملف بحتوي على واحدة أو أكثر من أوراق العمل والتي بمكن استخدامها لتنظيم أنواع عديدة من المعلومات المتصلة ببعضها.

تتكون نافذة اكسل من العناصر الأساسية التالية :-

۱- شريط العنوان Title Bar

يعرض في هذا الشريط اسم التطبيق متبوعا بـاسم المستند المفتوح وعند فتح مستند جديد يعطي اسم افتراضي Book1 بالإضافة إلى وجود أزرار(الغلق،التصغير،التكبير،الآستعادة).

٢- شريط الوصول السريع Quick Access Bar شريط يقع أعلى نافذة اكسل يحتوي على الأدوات التي يحتاجها المستخدم بكثرة،كما يمكن إضافة أدوات أخرى بالضغط على الزر المجاور للشريط .

٣- الشريط الرئيسي(واجهة المستخدم) User Interface هو شريط يحتوي على ثمانية ۖ تبويبات (ملف ،الصفحة الرئيسية، إدراج، تخطيط الصفحة... الخ) يحتوي كل تبويب على عدد من المجاميع ،كل مجموعة تسمى مجموعة منطقية لأنها تحتوي على أوامر متعلقةٌ ببعضها البعض كما تظهر تبويبات ا*ًخرى ك*أدوات الصورة أو أدوات المخطط...الخ عند اختيار صورة أو تخطيط

٤- شريط الصيغة الرياضية ومؤشر الخلية Formula Bar شريط متكون من قسمين جزء يدعى مربع الاسم (يعرض مرجع الخلية) والقسم الثاني يعرض قيمة الخلية أو الصيغة الناتجة منها.

- هـ شريط التدحرج Scroll Bar تظهر شرائط التدحر ج عندما تكون المستندات أو محتويات أحد النوافذ كثيرة فان هذه الشرائط تتيح لك مشاهدة المحتويات الأخرى غير الظاهرة.
	- ٦- شريط الحالة Status Bar يظهر هذا الشريط أسفل الشاشة وتجد عليه ما يلي:-• منزلقة للتصغير والتكبير.
	- أزرار طرق عرض المستند (١- عادي ، ٢-تخطيط الصفحة ، ٣-معاينة فواصل الصفحة).
		- حالة المستند هل هو في وضع (جاهز ،إدخال ،تحرير ....الخ)

٧ـ أوراق العمل - Work Sheet

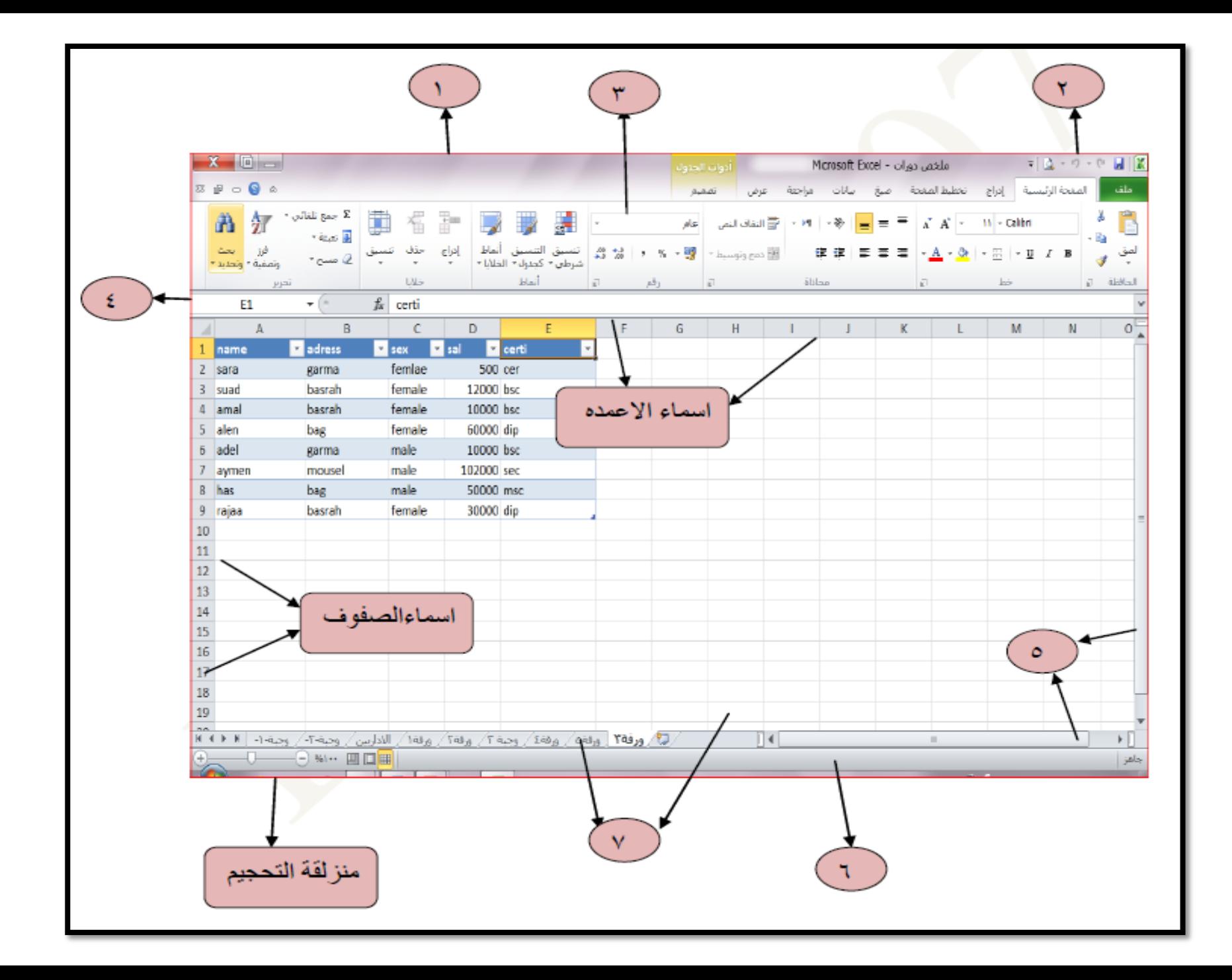

<u>مع تحديد الخلايا باستخدام الاختبار التلقائي</u> \* لتحديد عمود صفحة عمل :-نشط أي خلية في العمود ثم أضغط المفتاحين Ctrl + Spacebar معاً أو بالنقر على عنوان العمود. \* لتحديد صف صفحة ع*مل* :-نشط أي خلية في الصف ثم أضغط المفتاحين Shift + Spacebar معاً أو بالنقر على عنوان الصف. \* لتحديد كل ورقة العمل :-أضغط على Ctrl + Shift + Spacebar معاً أو بالنقر على عنوان المربع الموجود على بمين أسماء الأعمدة أعلى أسماء الصفوف. انواع البيانات هناك خمسة أصناف من البيانات Data بِمكن إدخالها في صفحة العمل. ١- بيانات رفِّمية Numeric Data تستخدم هذه البيانات للأغراض الحسابية ويمكن أن يحتوي الرقم على الرموز التالية ( , , , , , , , e, %, (  $(E, \mathcal{S}, \langle, *, -, +$  $TV$ ،  $V(E)Y$ ،  $S$ ) 0,  $\cdots$ ،  $\%Y$ ,  $(10)$ ،  $1,$  0  $\cdots$   $Y/\ell$ ) =  $4$ 

٢- بيانات نصية Label Data النص عبارة عن خليط من الأرقام والمسافات والأحرف غير الرقمية. أَمثَّلُــه :- "حقَّل رَقم ١ "، ٢" أب " ، "الاسم" ٢- التاريخ Date أن تطبيق اكسل يستطيع أن يميز أي مدخل على أنه تار بخ صحيح إذا تم إدخاله بإحدى الصيغ التالية Oct-2000, 10-5-2000, 5-Oct-2000, 10/5/2000, 2000/5/10 **ملاحظة :-** لإدراج التاريخ الحالي اضغط (; + Ctrl).

0- الصيغ الرياضية - Mathematical Formula تتكون الصيغ الرياضية من العناصر الثلاثة التالية :-١) بِجِبِ أَن تَبِدأ بِعلامةَ المساواة (=). ٢) واحد أو أكثر من القيم أو من مراجع الخلايا التي سيجر ي حسابها. ٣) استعمال أحد المعاملات (+، -، \*، /، ^) إذا استخدمت أثنين أو أكثر من القيم أو مر اجع الخلايا ـ **تطبيق - ١-** إذا كانت A1=3, B2=9، أحسب في الخلية F2 حاصل قسمة الخليتين السابقتين.

العمل - نشط الخلبة F2 أكتب الآتي B2/A1=، أضغط المفتاح Enter.

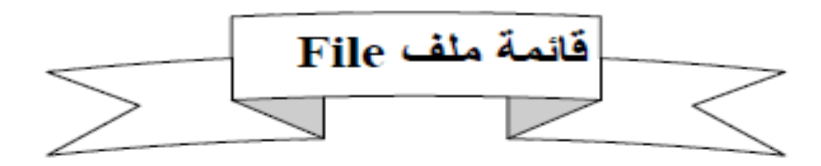

#### $(Ctrl + S)$  Save الملف هو حفظ الملف

أو لاً :- لحفظ الملف لأول مر ة تظهر نافذة حوار يتم من خلالها تحديد مكان الحفظ ثم إدخال أسم الملف نلاحظ **ثَانياً :- ل**حفظ الملف بعد التعديل نضغط على ز رحفظ في شريط الوصول السريع.

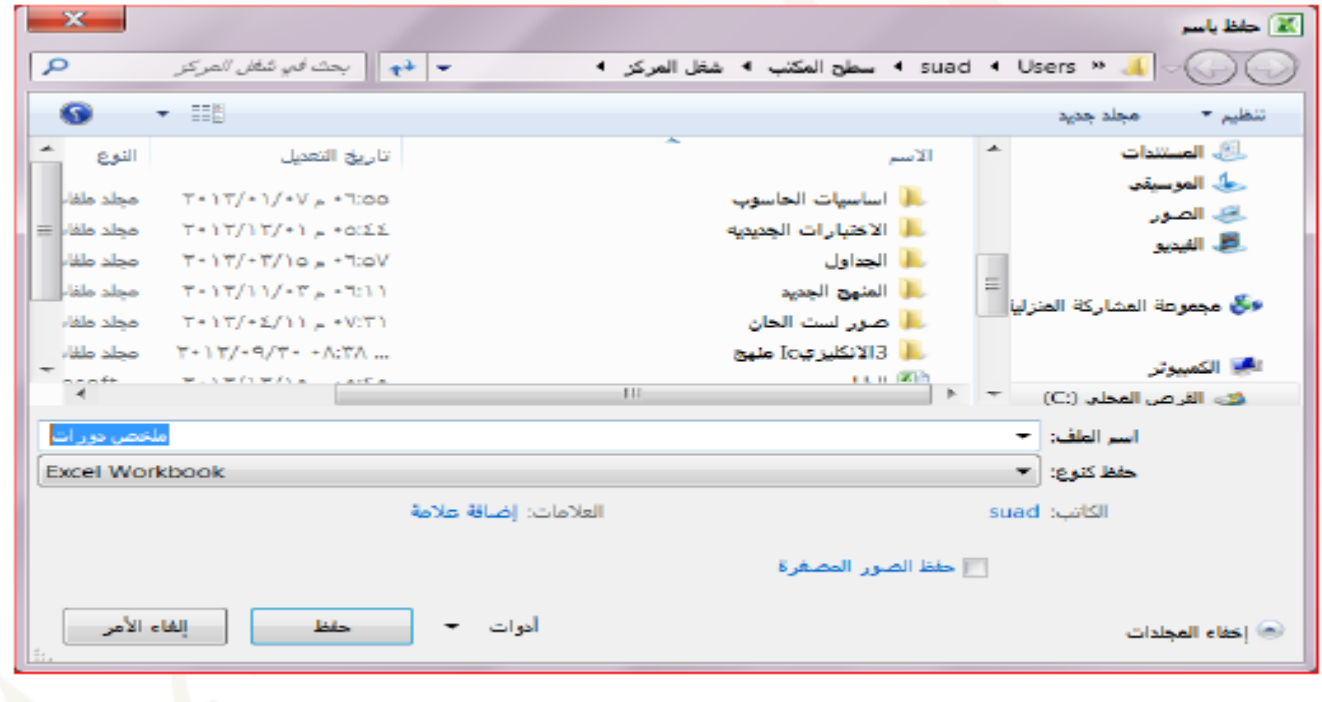

### $Open (Ctrl + O)$  هِوْ فَتَح

الفتَح ملف موجود مسبقاً تظهر نافذة حوار حدد **موقع الملف** تم اختر **أسم الملف** تم اضخط **فتح** 

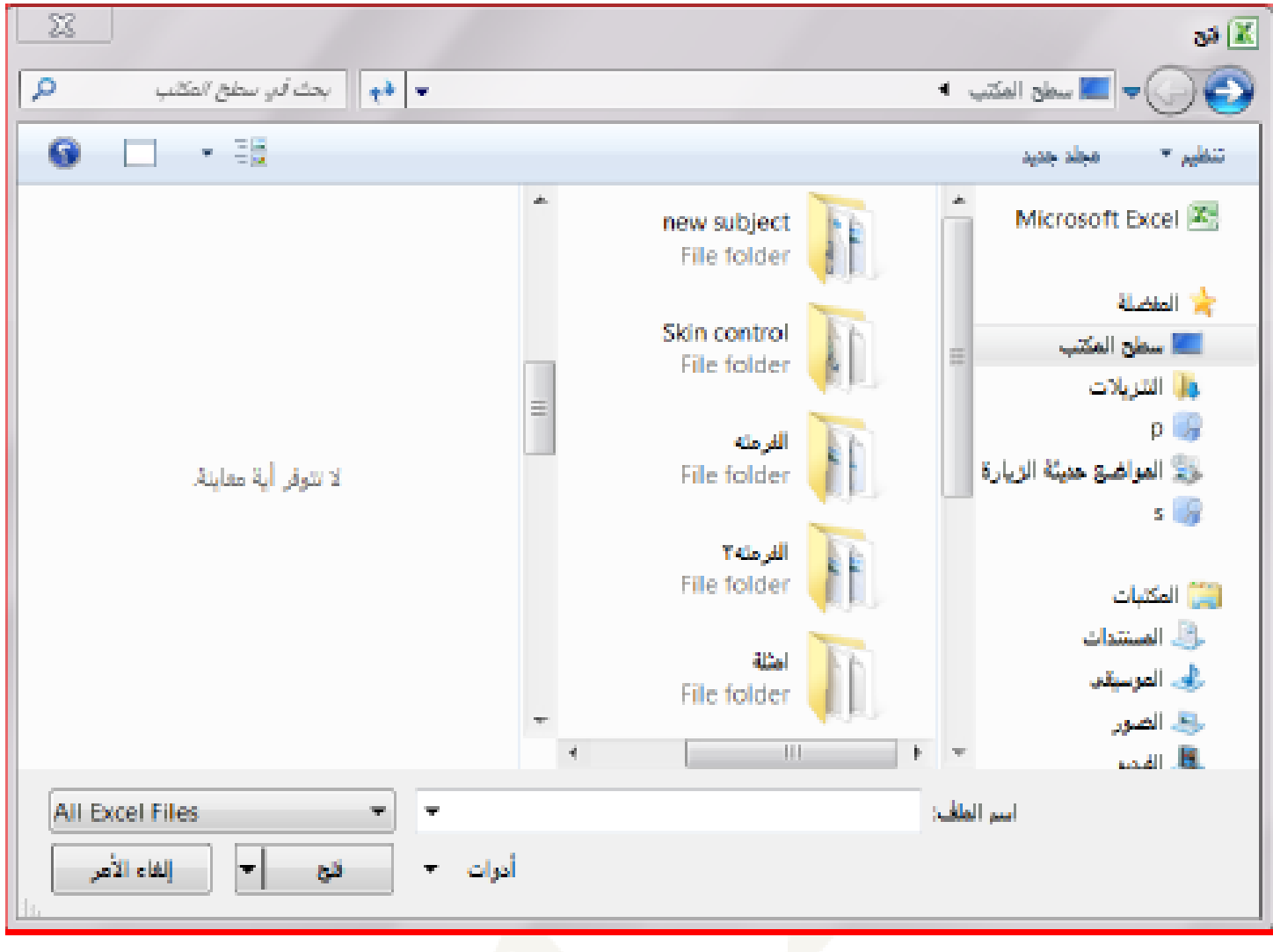

ي جديد (Ctrl + N) New<br>لفتح مصنف جديد نختار "جديد" ← مصنف فارغ ← إنشاء

<u>Weadan المعات Information ا</u>لحصول خصائص الملف المفتوح (مطومات لإصدارات هذا الملف ومعرفة إمكانية مشاركته مع الغير وتمكننا أيضا من عمل تشفير للملف وكذلك معرفة خصائص الملف (حجمه ، ثاريخ أنسًاءه وتَعلِله...الخ).

<u>مو اغــلاق Close -</u>لغلق المصنف المغنوح فقط

<u>مواخير Last</u>-معرفة أخر الملفات او المصنفات التي تم التعامل معها<sub>-</sub>

<u>مع طباعة Print</u> – لطبع الجداول والتخطيطات على الورق بــد تـحديد أسم الطابــة. عدد النسخ، نطاق الطبع (الكل، الصفحات)، مادة الطباعة ،اتجاه الطباعة من خلال النافذة المبينة الثاليه.

**ملخص المحاضرة** 

- **استدعاء الملف.**
- **مكونات نافذة االكسل .**
- **تحديد الخاليا باستخدام االختيار التلقائي.**
	- **أنواع البيانات.**
	- **حفظ وفتح وطباعة واغالق الملف.**

**واجب بيتي رقى 5** 

في الاسئلة اكتب اسمك في اعلى الورقة للبرنـامج باللون الازرق بحجم ٢٤ .والمرحلة **وانقسى. ش:1 اَشئ جذول يٍ ثالث اعًذة واربع صفوف. وايألِ ببنبيبَبث انتي تريذ. ثى قى بحفظ انُسخت عهى سطح انًكتب .)اعًم نقطت عهى كم خطوة (.**